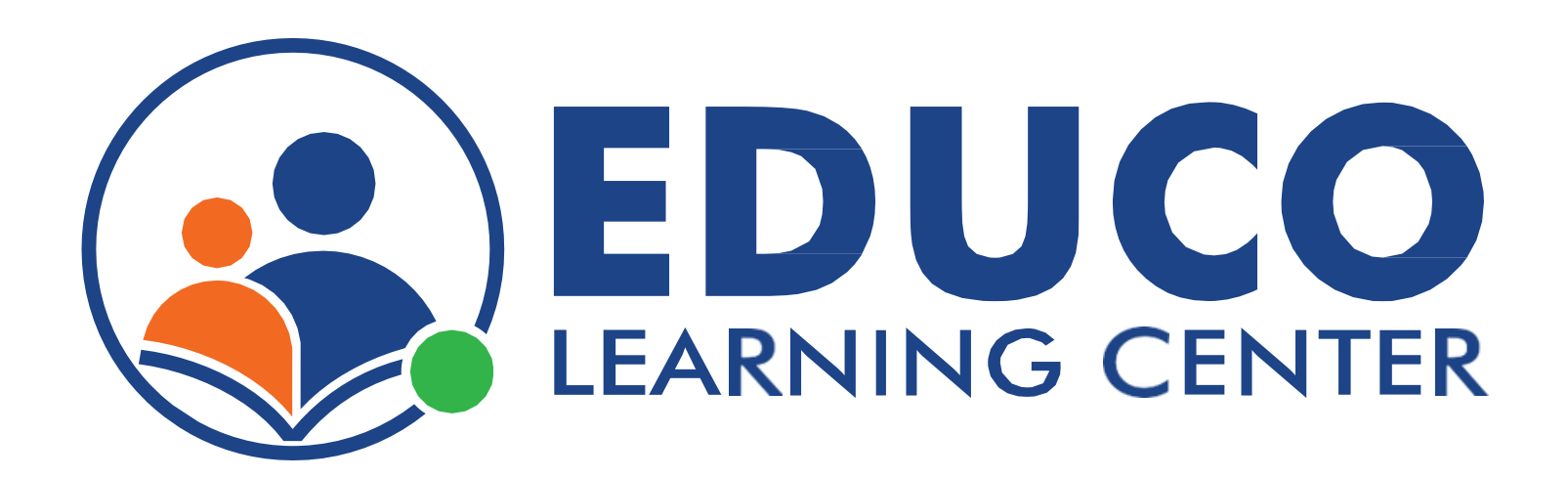

## Parent Features

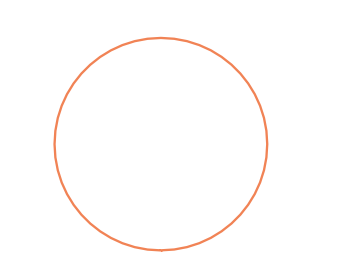

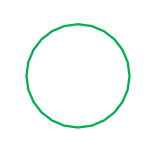

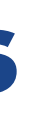

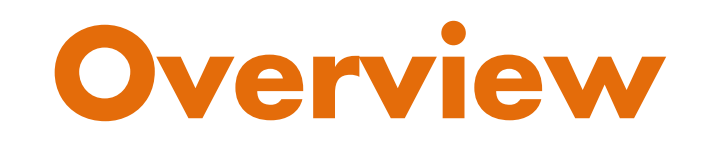

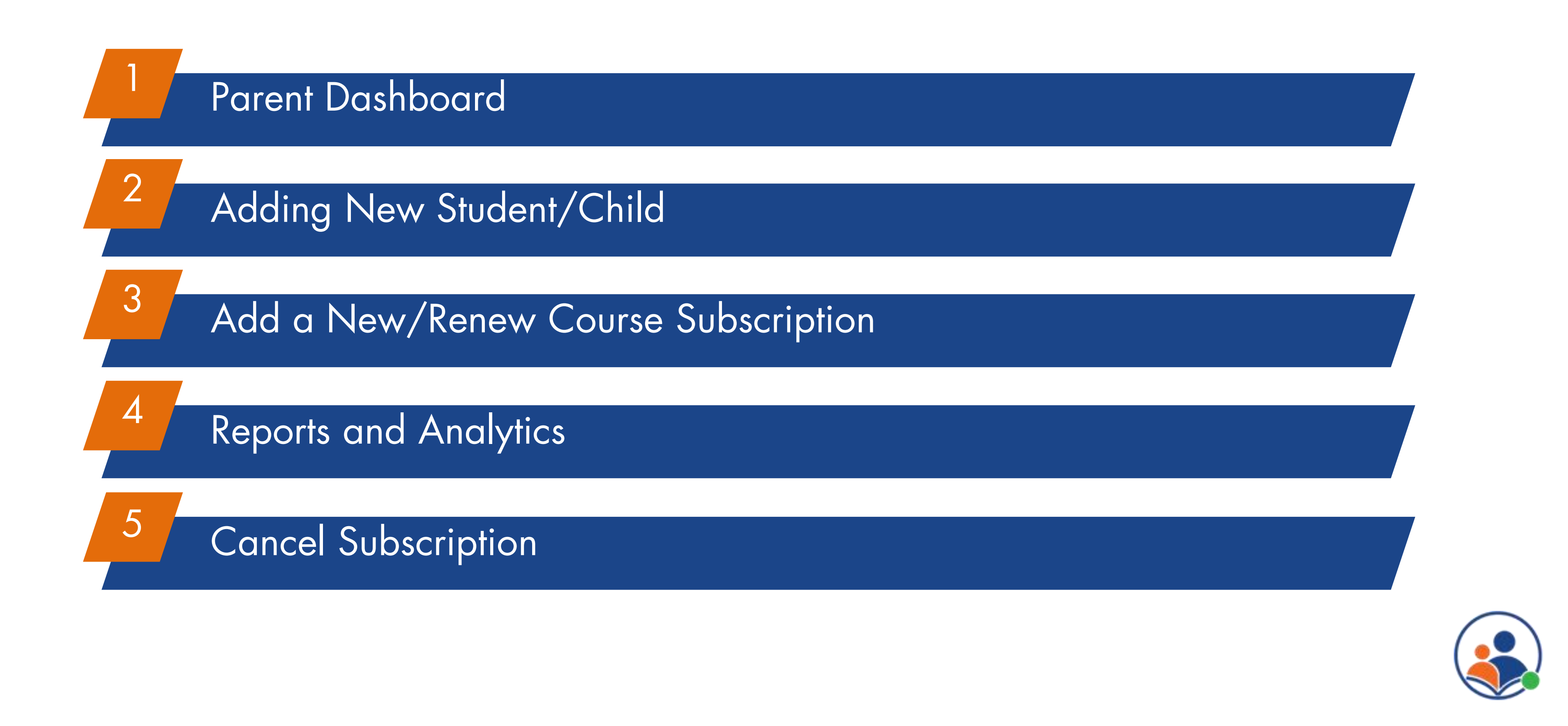

## Parent Dashboard

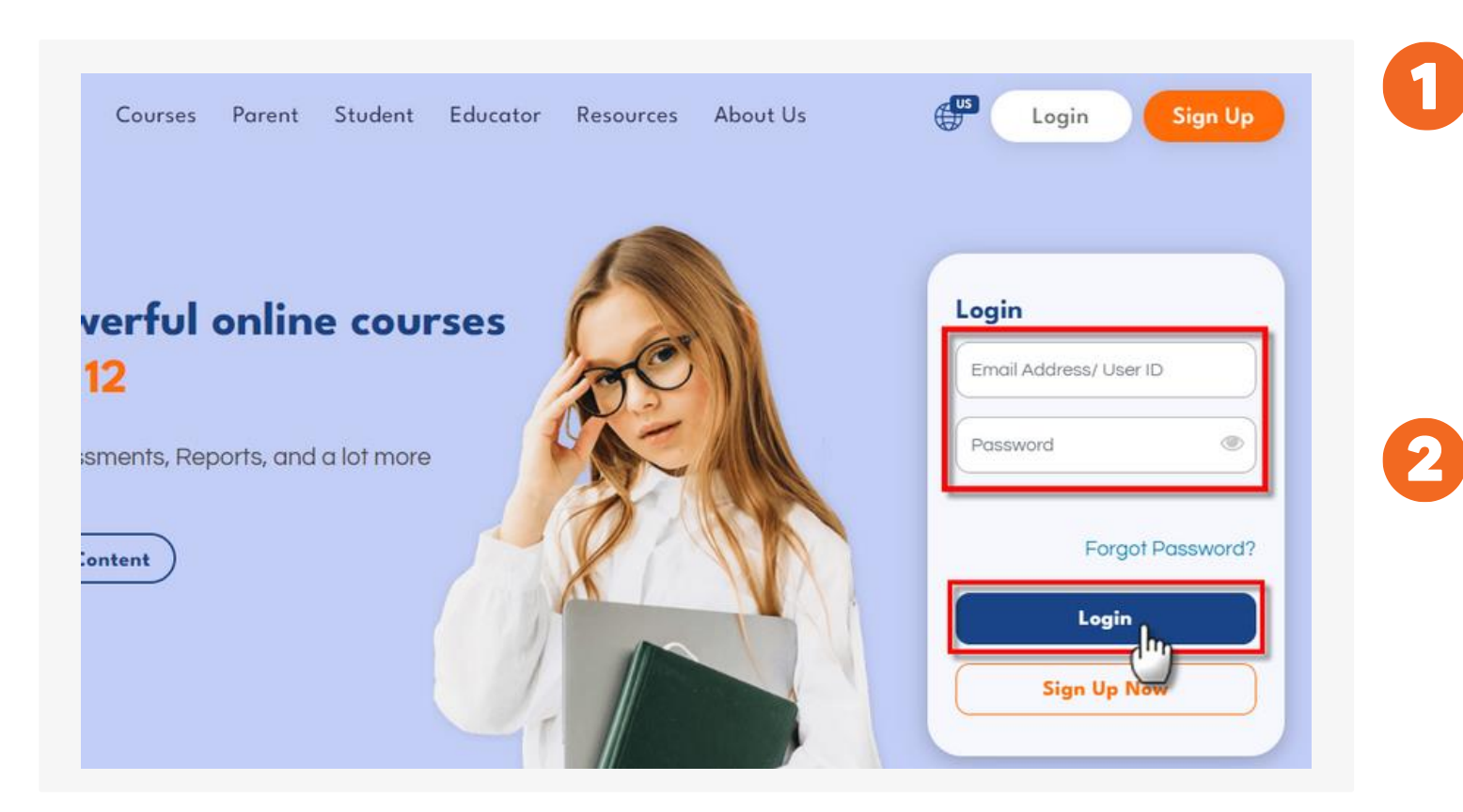

Open a web browser and go to www.educolearningcenter.com and log in to your account using your email address and password. from the home page.

On the parent dashboard, you will see various tabs and options that allow you to access different features.

Home My Profile Support Communication Logout

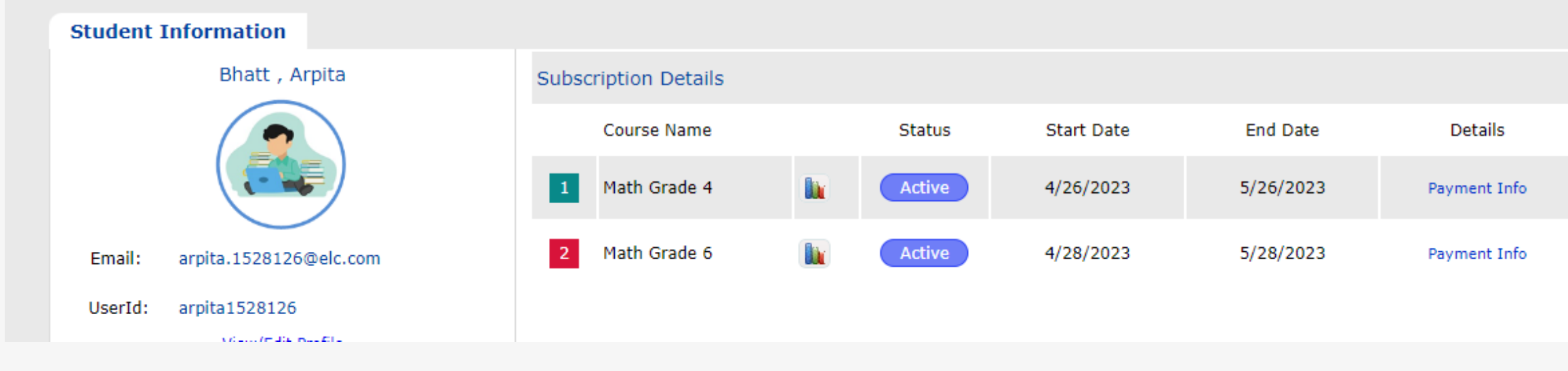

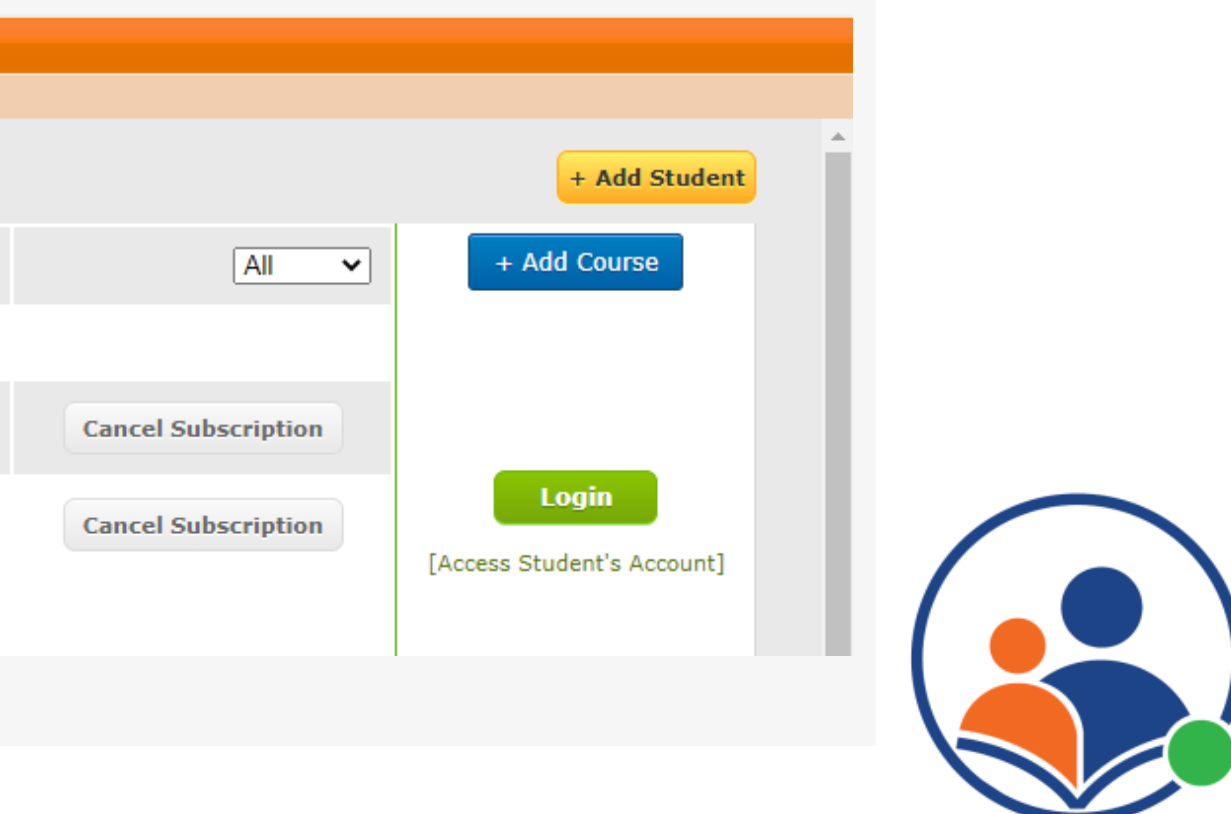

### Log in to your account:

### Dashboard View:

## Parent Dashboard

Here are some of the main features you can use:

### Dashboard View:

View/Edit Student Profile: The option allows the parent to view their child's profile and allows them to modify basic information. Students can use either the registered email or the Userid to login into the ELC account.

**Subscription Filters:** Parents can filter the subscription status with the help of a drop-down, by default "All" will be selected

Student Report: The **Ut** option will allow parents to view student summary and activity reports.

**Subscription Status:** The system populates the following status based on the user's current registration condition:

- (Active ): Student whose subscription is active
- Inactive : Student who has completed the diagnostic test but has not yet subscribed
- Expired : Student whose subscription validity is over

Payment Info: This option will provide the details/receipt of the payment made during the registration process.

Login: This Login option will allow parents to login to the student account and view/access the courses.

- 
- 

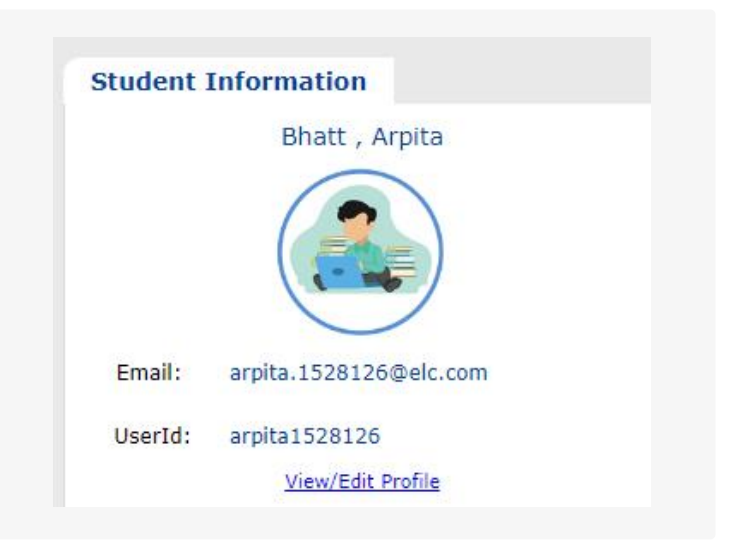

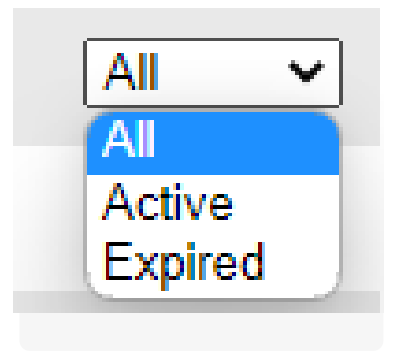

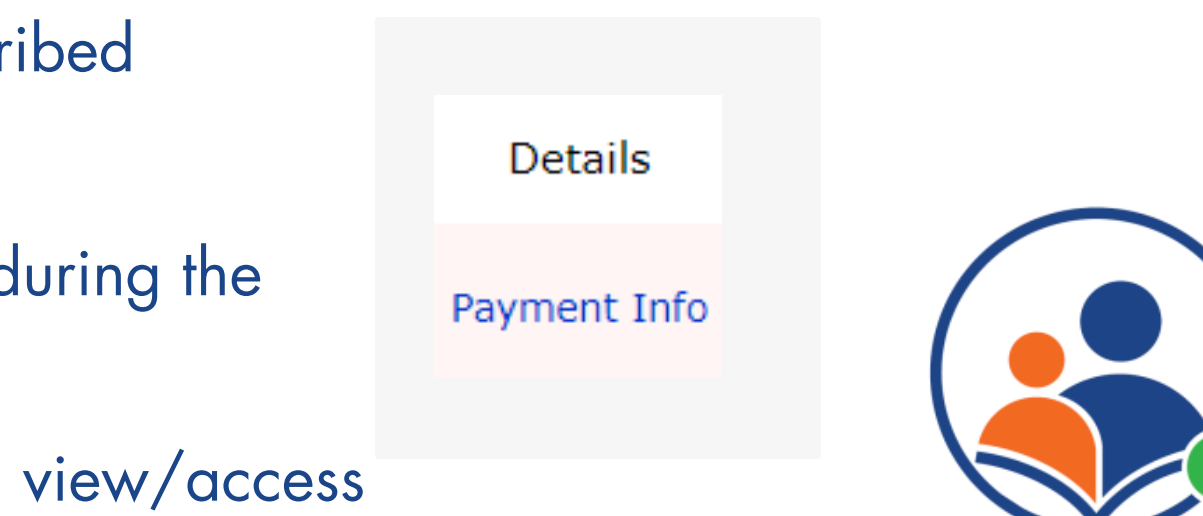

Add your child's information:  $\boxed{2}$ 

## Adding New Student/Child

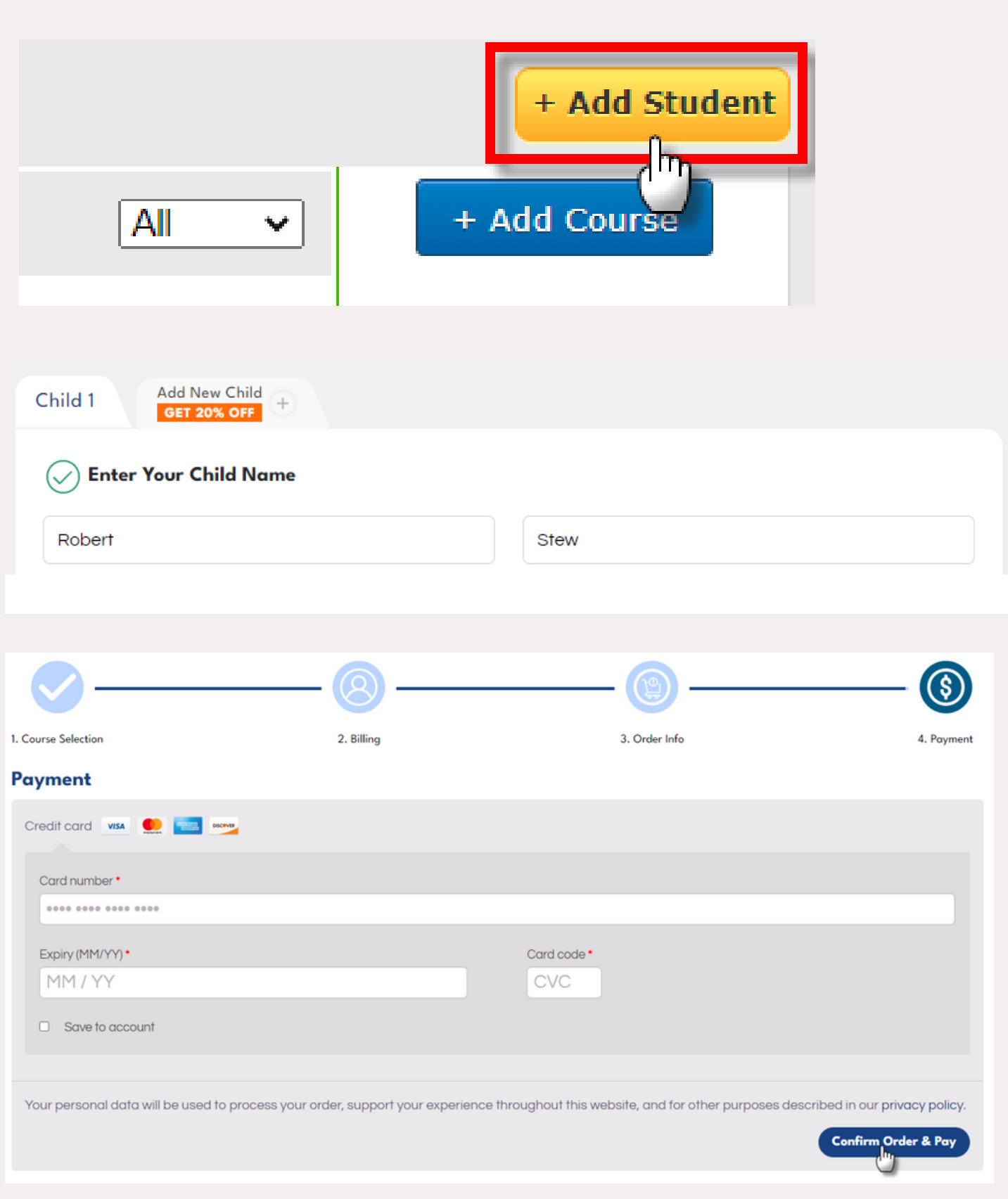

To register new child, create an account and enter their First and Last name. You can add more children by clicking the "Add Child" button.

### Add Student:

On the dashboard click on **'Add Student'** button.

Select Child's grade: 3

> Choose the subject and grade level that match their academic needs from the list of available options.

 $\overline{\mathbf{A}}$ 

ELC provides various options for learners who want to improve their Math skills. ELC has flexible subscription plans that allow you to pay monthly or yearly, depending on your budget and learning goals.

5

### Select a Course Type and Plan:

### Make the Payment and Confirm the Order

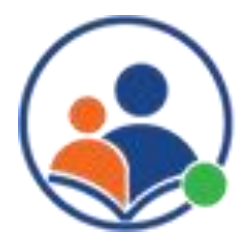

After successful payment, Student/Child for the grade level that you have selected will be added and reflected on the dashboard.

### Order Confirmation:

# Add a New/Renew Course Subscription

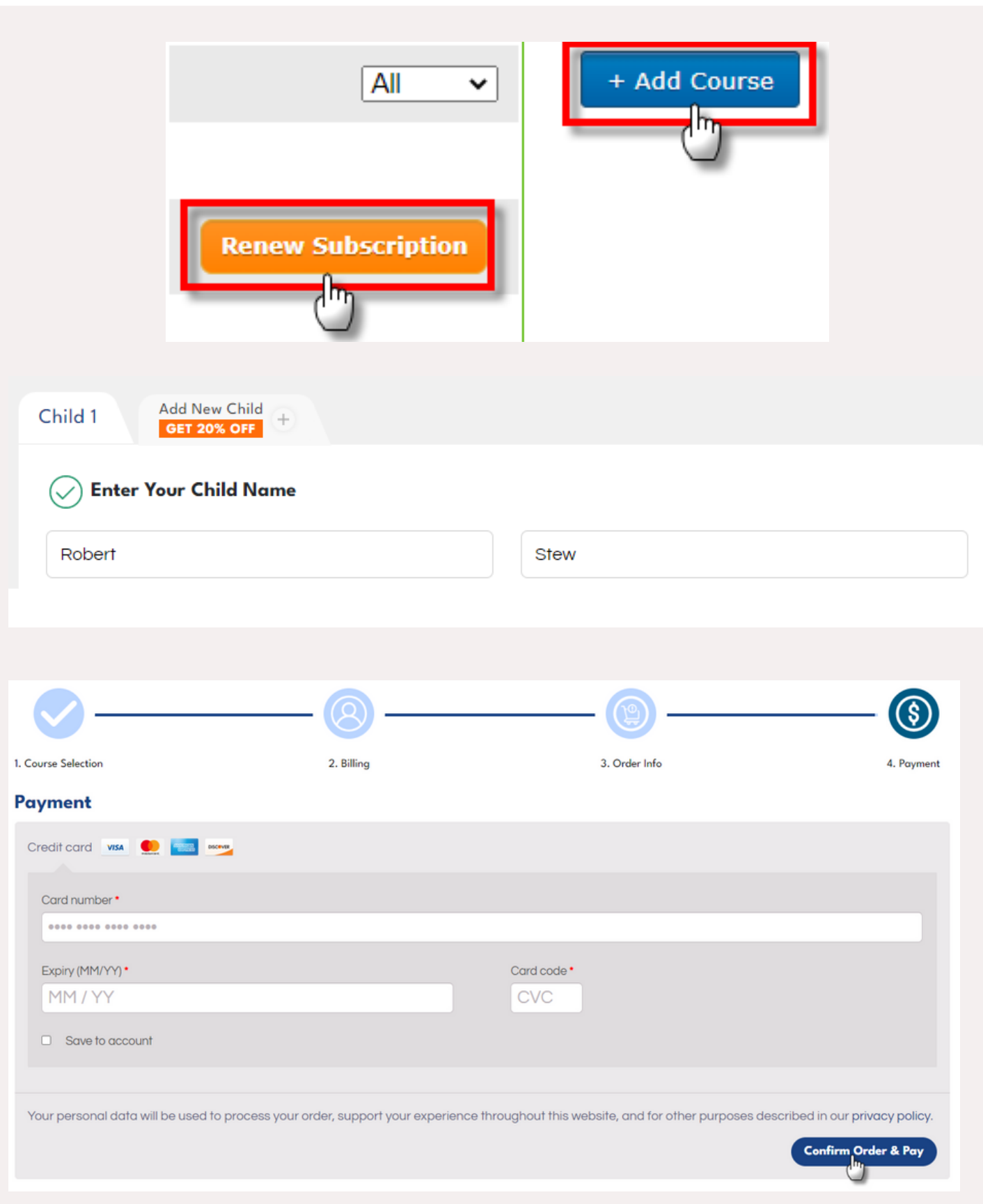

On the dashboard click on 'Add Course' or 'Renew Subscription'

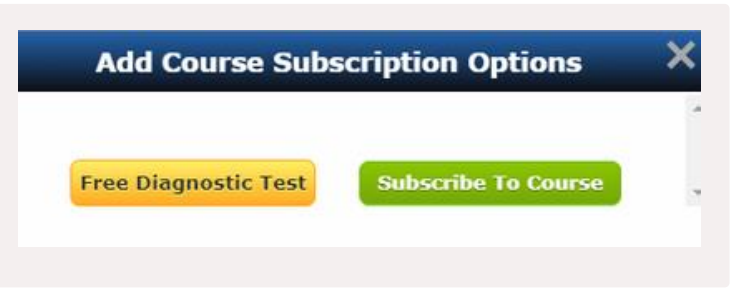

button.

Select subscription option: 2

Add/Renew Course:

Select subscription type, 'Free Diagnostic Test or 'Subscribe to Course'

Select Child's grade: 3

> ELC provides various options for learners who want to improve their Math skills. ELC has flexible subscription plans that allow you to pay monthly or yearly, depending on your budget and learning goals.

### Select a Course Type and Plan:

### Make the Payment and Confirm the Order

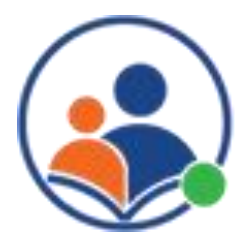

Choose the subject and grade level that match their academic needs from the list of available options.

After successful payment, The grade level that you have selected or renewed will be reflected on the dashboard.

### Order Confirmation:

## Reports and Analytics

### **Students progress and Engagement**

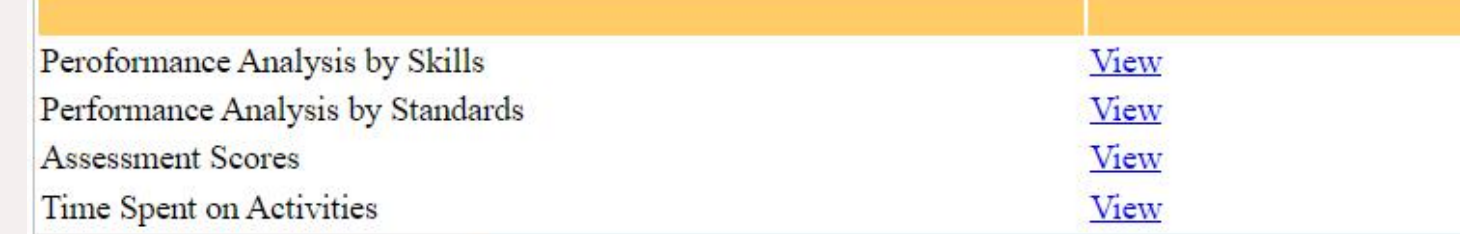

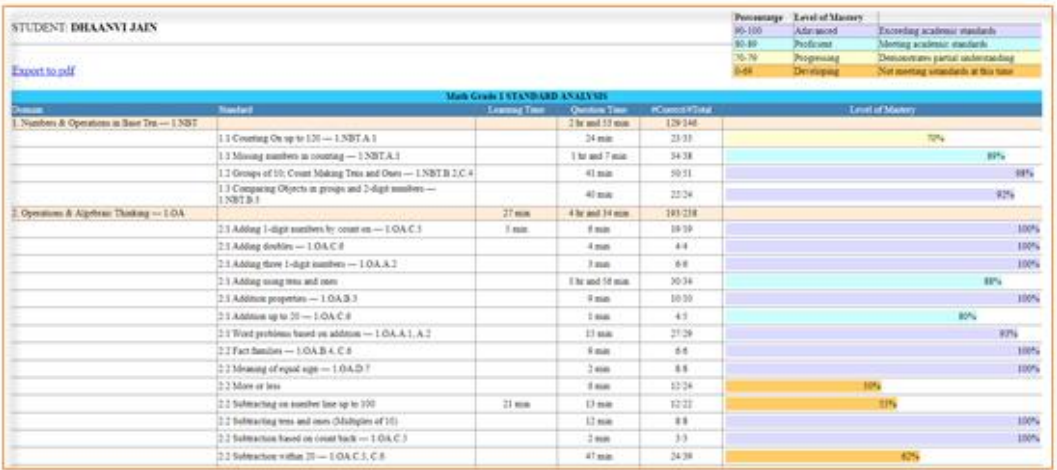

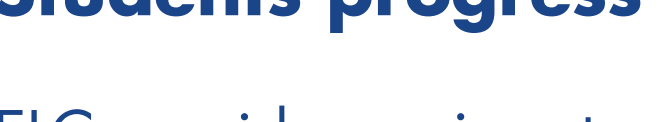

ELC provides various types of reports for parents to monitor their child's progress and learning on the platform. Here are some of the types of reports that you can access on ELC:

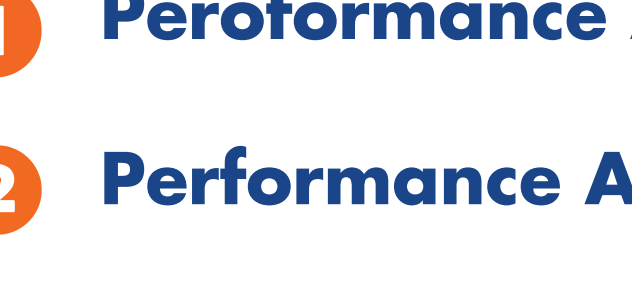

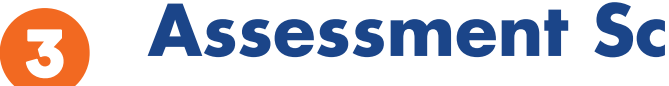

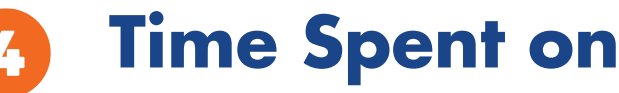

### Students progress and Engagement

### **Analysis by Skills**

### **Analysis by Standards**

### **ores**

### **Activities**

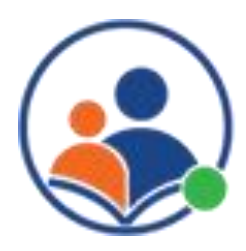

You can view the reports by going to the parent dashboard and clicking on the 'Report' button. This will open a list of reports that you can filter by assessment type. You can also export or print the reports from this page.

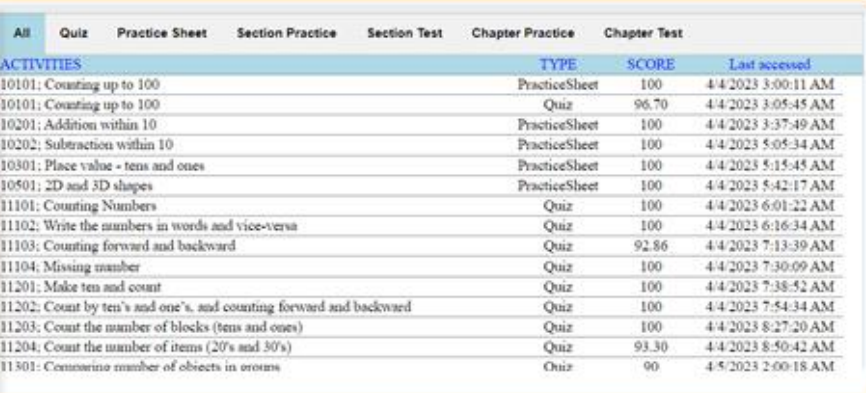

### Cancel Subscription:

You will see a cancellation window where you can choose the reason for your cancellation. Please select the most appropriate option and provide any additional feedback if you wish.

Reason for Cancellation:

### Refund Policy:

## Cancel Subscription

 $\mathbb{R}^2$ 

2

5

 $\boldsymbol{A}$ 

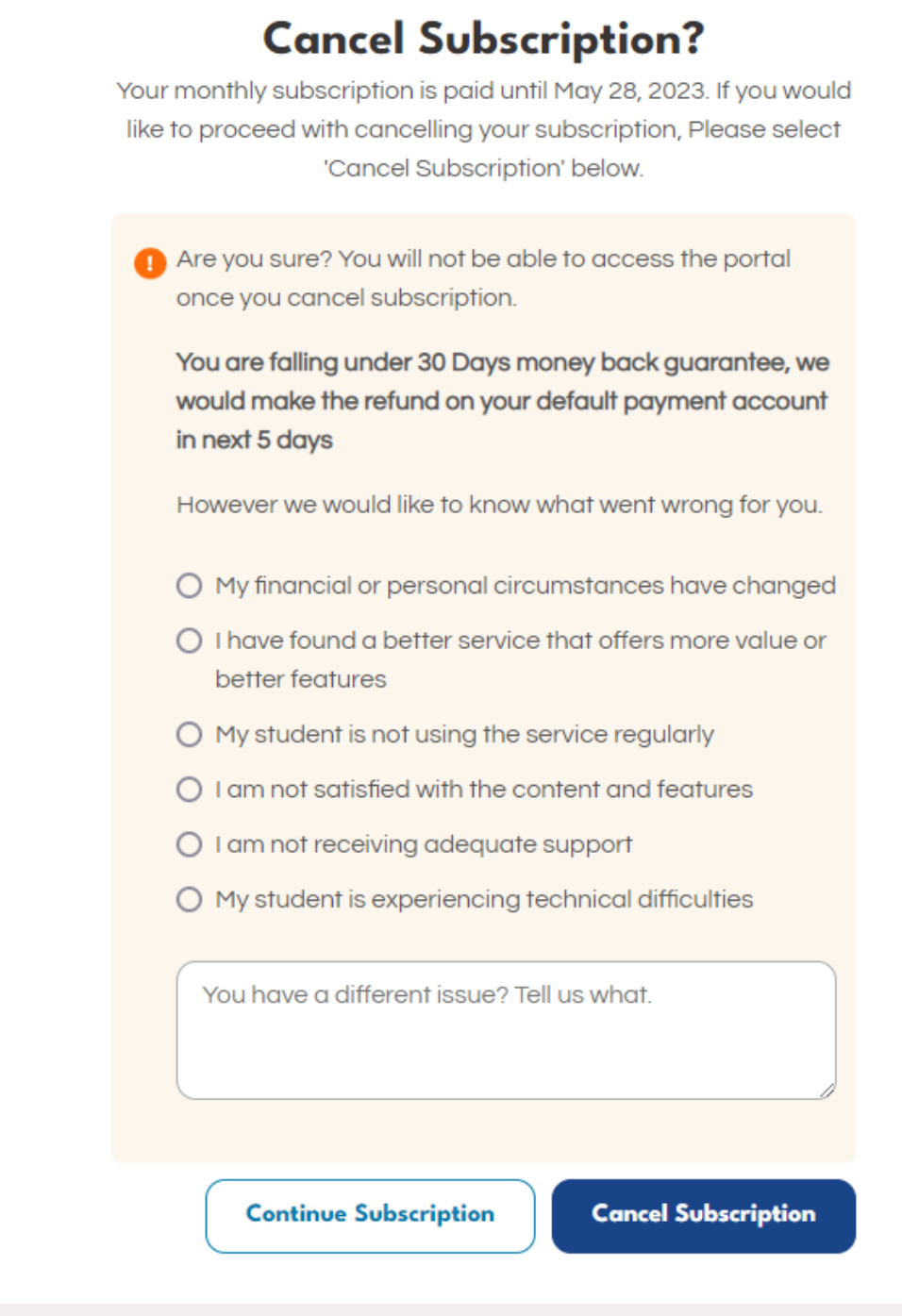

### Confirm Cancellation:

To be eligible for a refund under the 30-day money-back guarantee, you must cancel your subscription within 30 days of the original purchase date. Additionally, the refund will only be issued to the original payment method used for the purchase.

Please note that if you cancel your subscription, you will lose access to all of the features and content on ELC, including your child's progress data and reports. Additionally, any unused portion of your subscription will not be refunded.

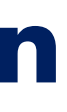

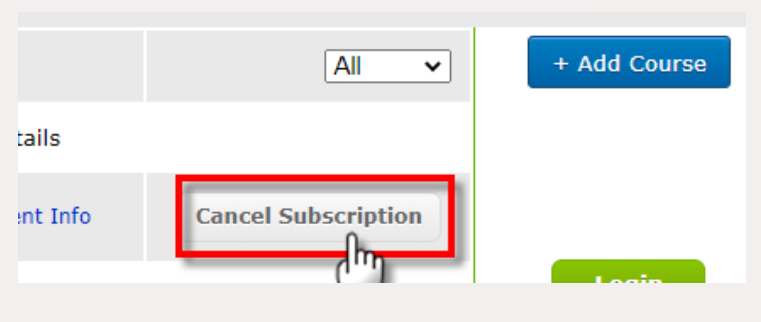

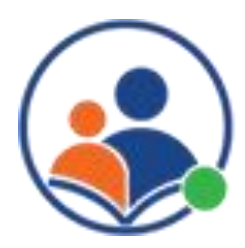

On the dashboard, choose the subscription that you want to cancel and click on the 'Cancel Subscription' button

Click on the 'Cancel Subscription' button and follow the prompts to confirm the cancellation of your subscription.

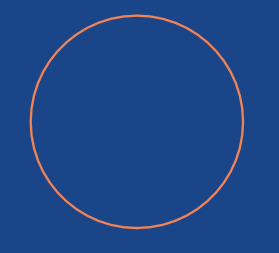

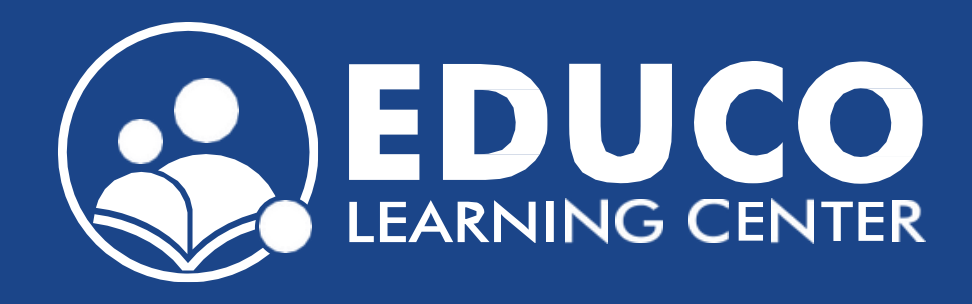

## **Contact us at support@educolearningcenter.com**

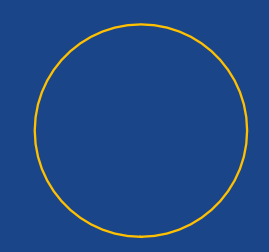